## 配管コマンド

概要

配管コマンドについて

配管コマンドは、配管システムを指定して配管タイプを入力するためのコマンドです。

### **(1) 配管入力画面について**

本画面で入力する配管タイプの指定と配置後のサイズと高さの設定を行います。

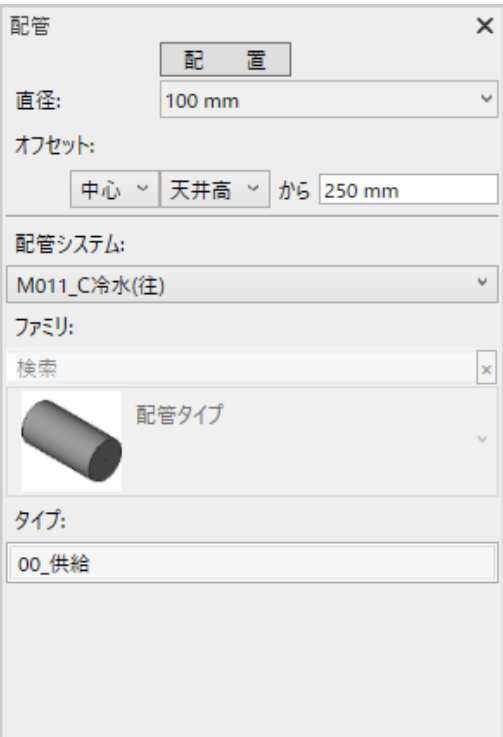

**図 1 衛生器具入力画面**

## ■配管システム

入力するファミリの配管システムを選択します。

選択できる配管システムは、表 1 のように、アクティブなビューの専門分野に応じて絞り込まれます。

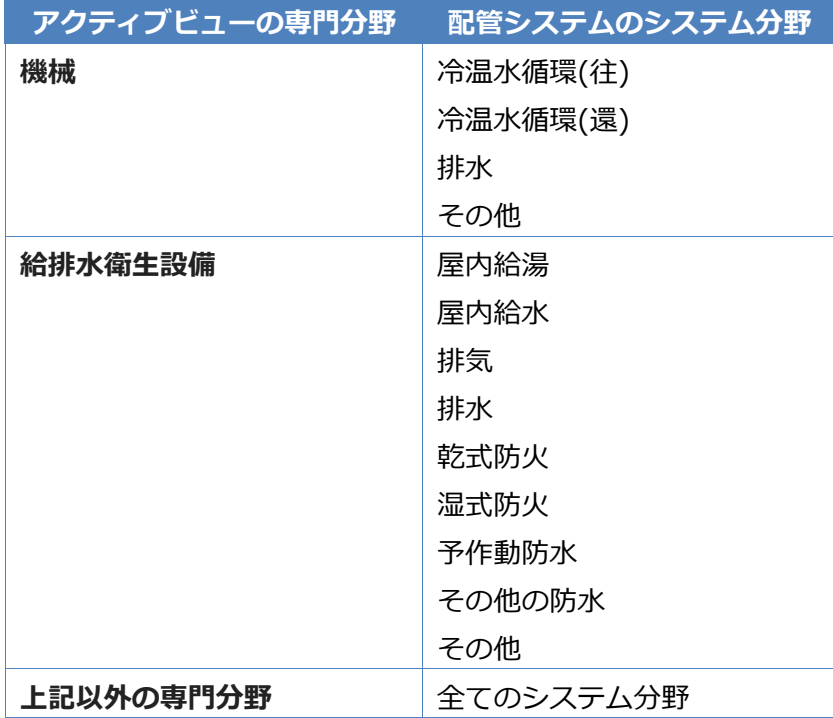

## **表 1 アクティブビューの専門分野と配管システムのシステム分野**

■ファミリ

選択不要です。

■タイプ

配管タイプを選択します。

選択できる配管タイプは、表2のように、上記配管システムに応じて決まります。

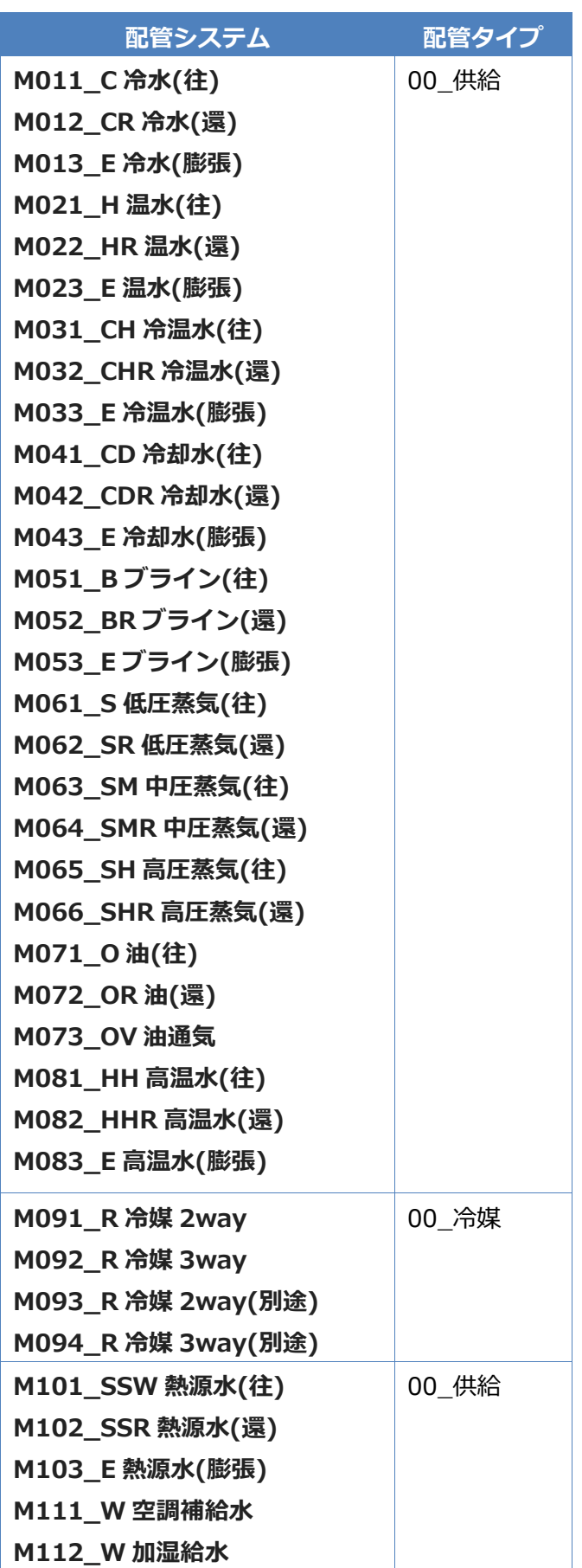

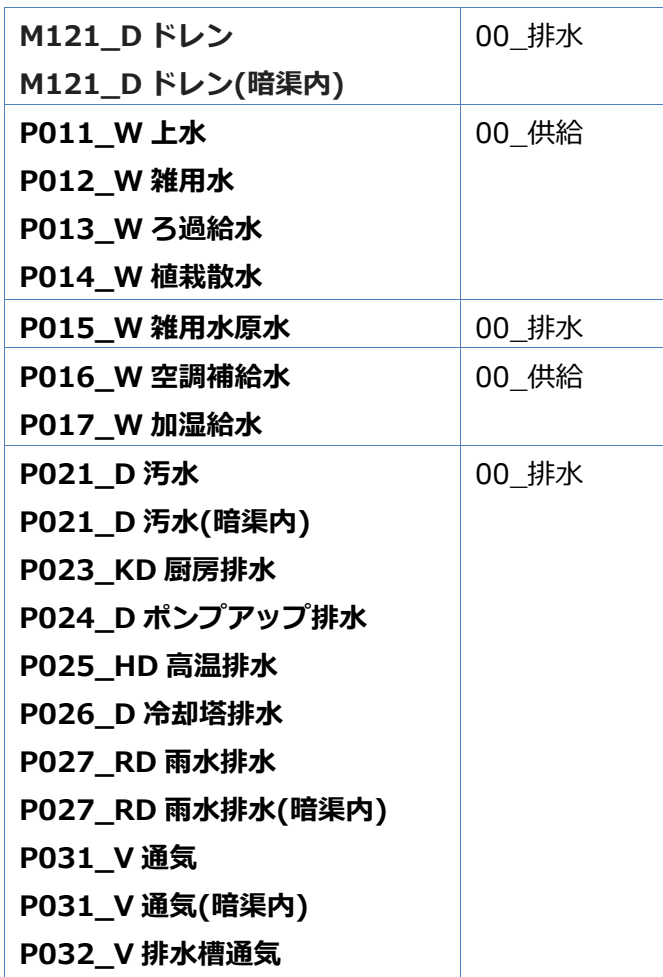

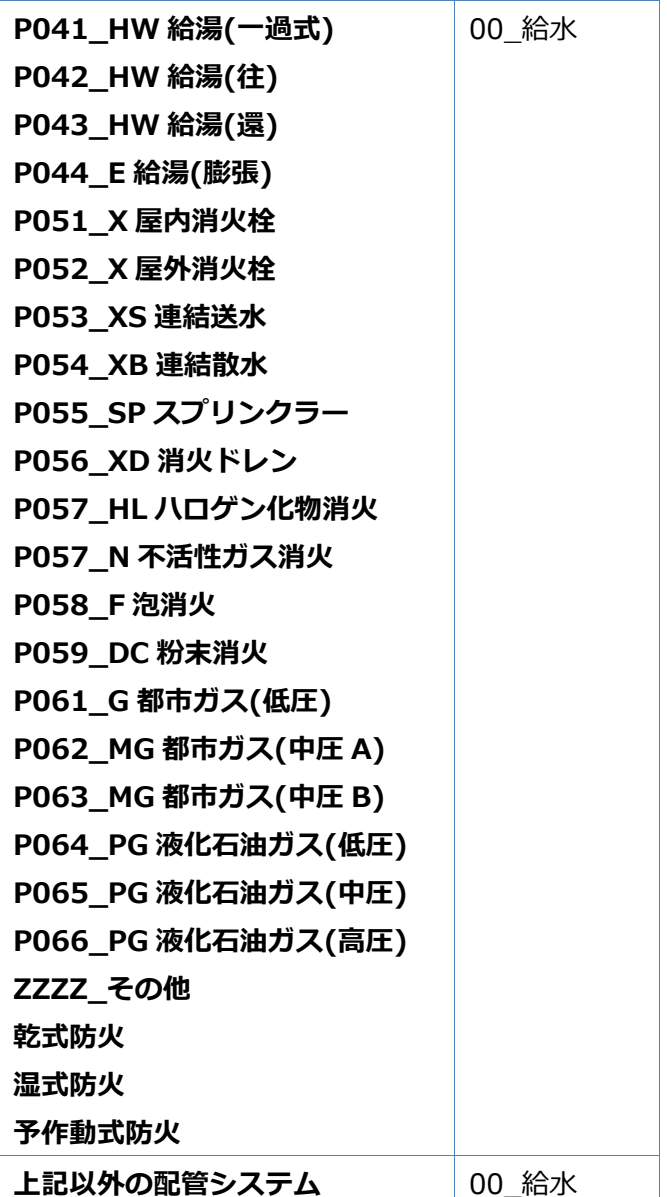

**表 2 配管システムと配管タイプ**

■直径

上記タイプのファミリの直径を設定します。

選択できる配管タイプは、表 3 の配管セグメントと Revit の[機械設定]-[配管設定]-[セグメントとサイズ] によって決まるサイズです。

初期値は、表 4 のように配管タイプに応じた直径です。

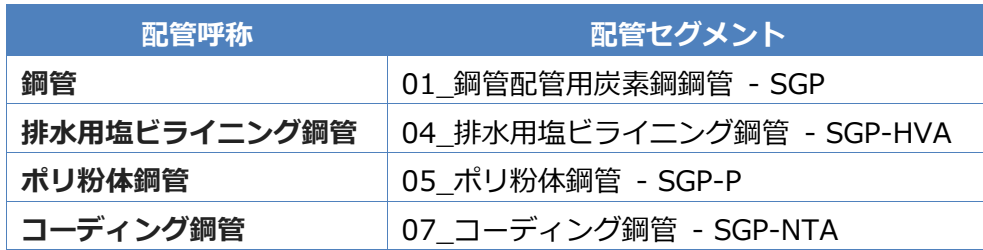

概要

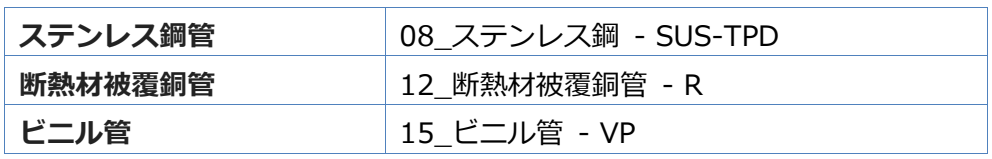

**表 3 配管呼称と配管セグメント**

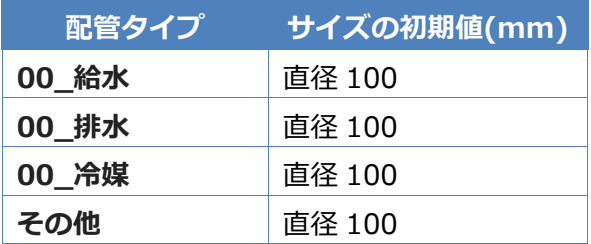

#### **表 4 配管タイプとサイズの初期値**

■オフセット

オフセット基準とオフセット値が表示されます。

オフセット基準とオフセット値で計算した高さが、配置したファミリの[オフセット]パラメータに設定さ れます。

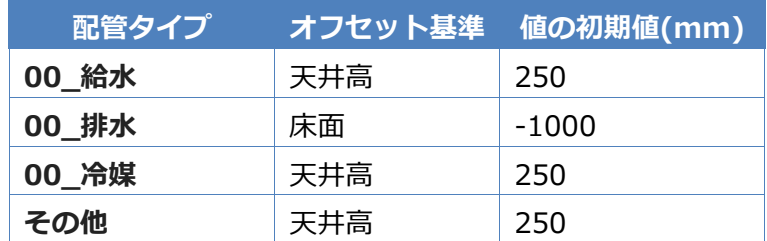

### **表 5 配管タイプとオフセット基準と値の初期値**

## <span id="page-5-0"></span>**(2) オフセット基準について**

設定できるファミリの合わせ基準は下記となります。

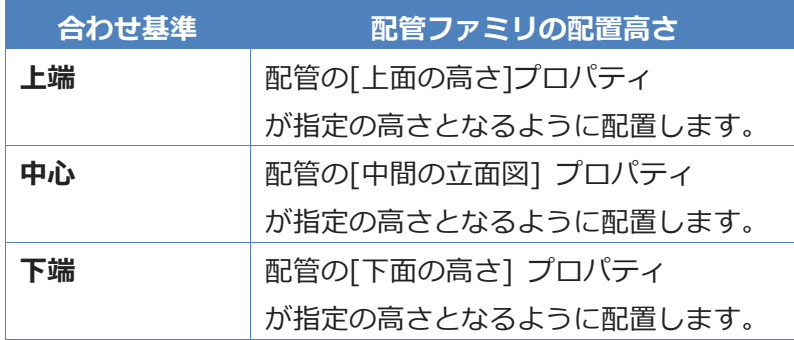

#### **表 6 合わせ基準**

設定できるファミリのオフセット基準は下記となります。

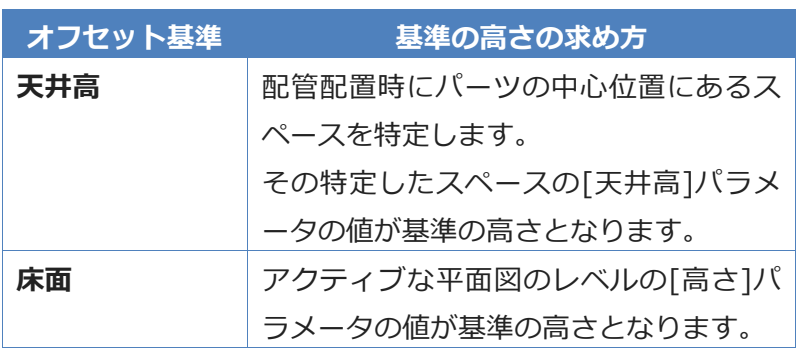

**表 7 オフセット基準**

## **※入力画面の初期値は、[設定]画面で変更することができます。**

設定変更画面 は以下の場所にあります。

[IzumiTools] > [MEP▼] > [設定] > [配管]

■オフセットとサイズ

表4 配管タイプとサイズの初期値 および 表5 配管タイプとオフセット基準と値の初期値 を設定できます。

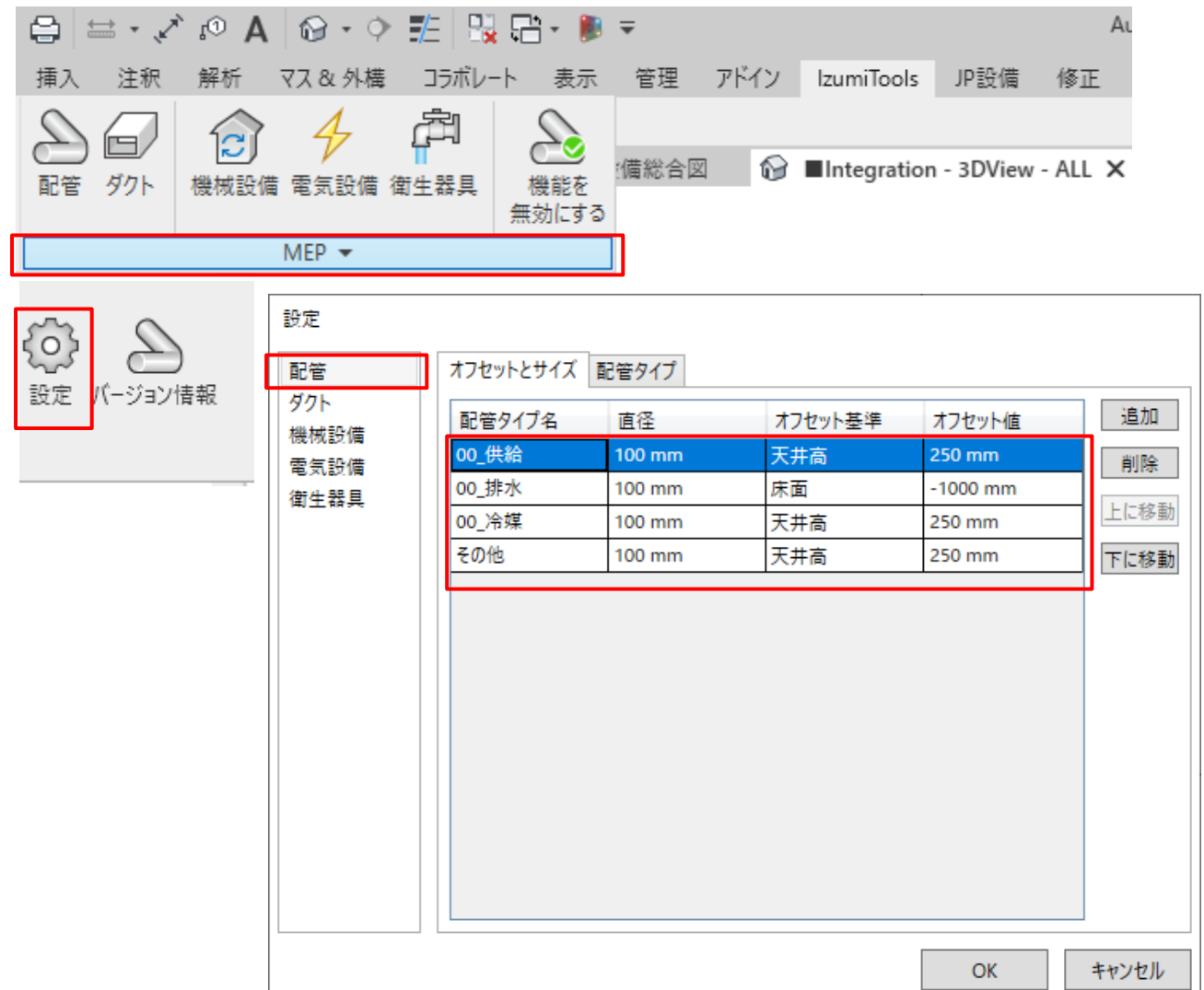

## 概要

## ■配管タイプ

表 2 配管システムと配管タイプ の初期値を設定できます。

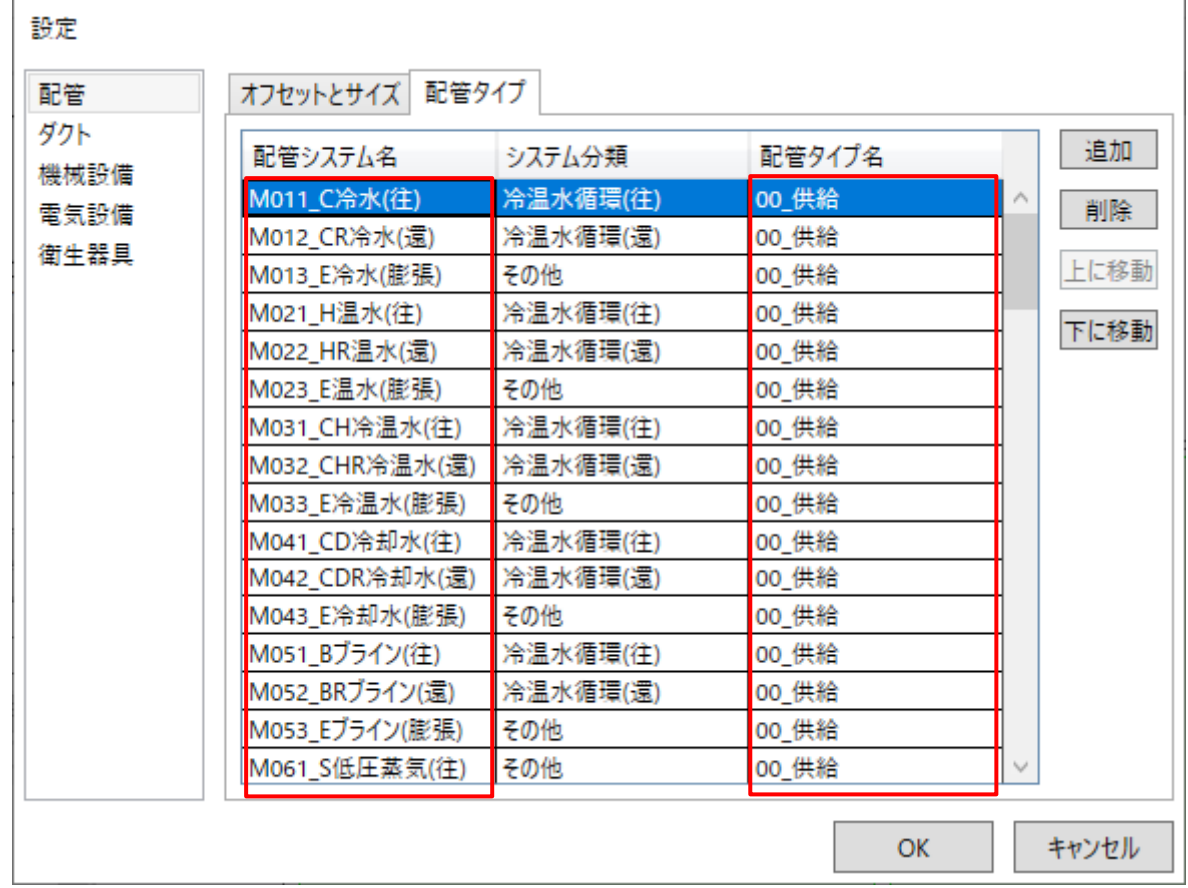

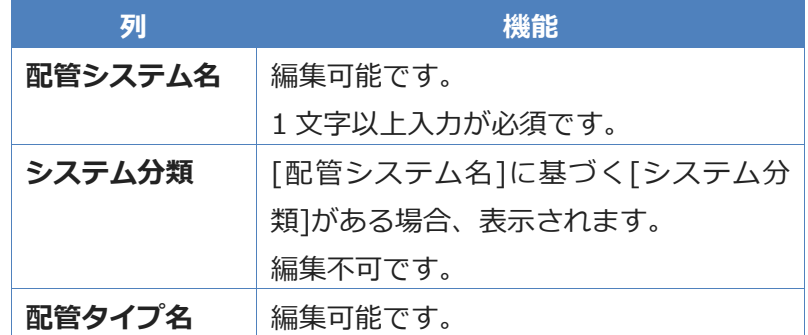

配管コマンド 2021/07/30

操作手順

# 操作手順

配管コマンドについて

配管コマンドの操作手順を説明します。

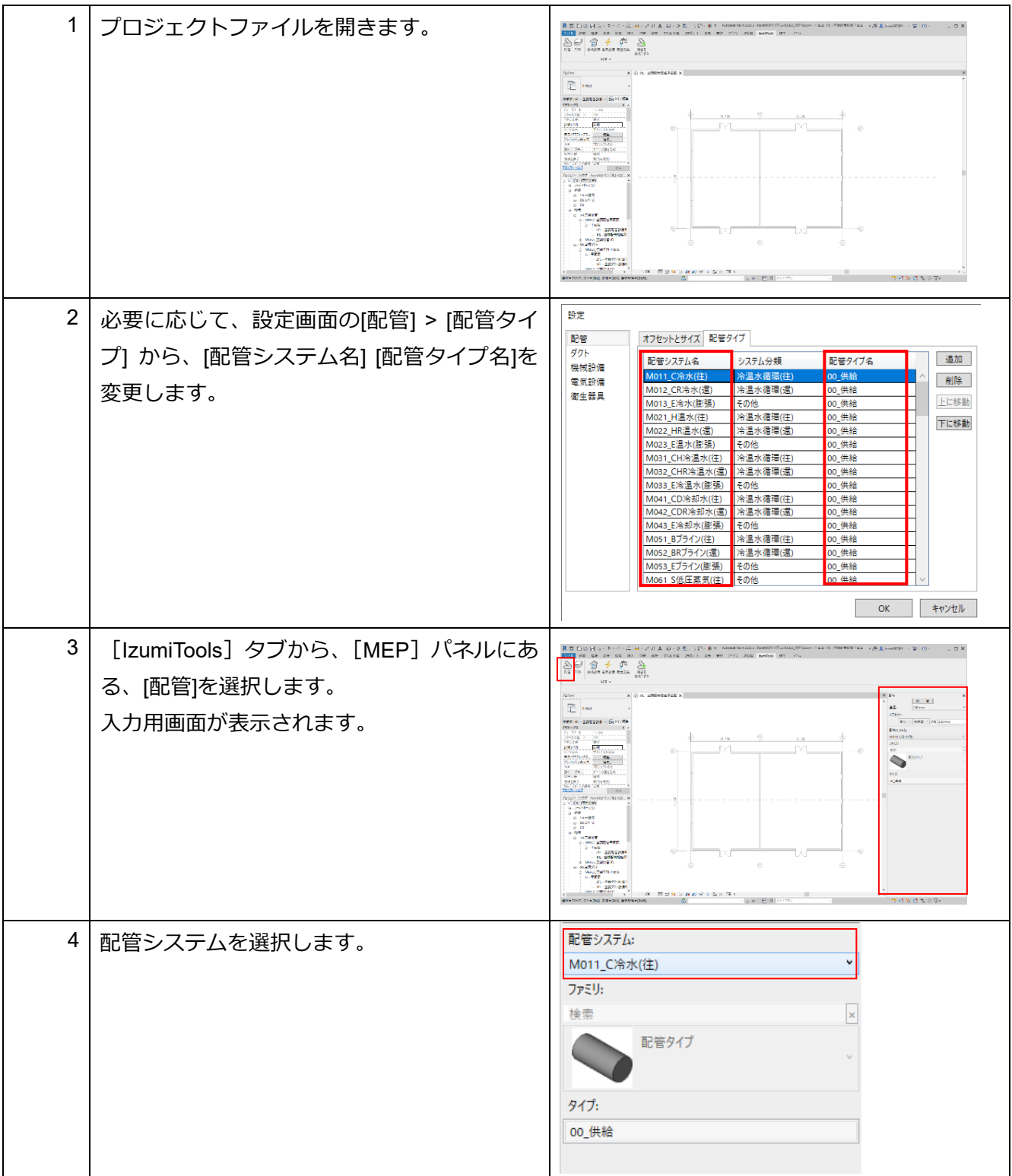

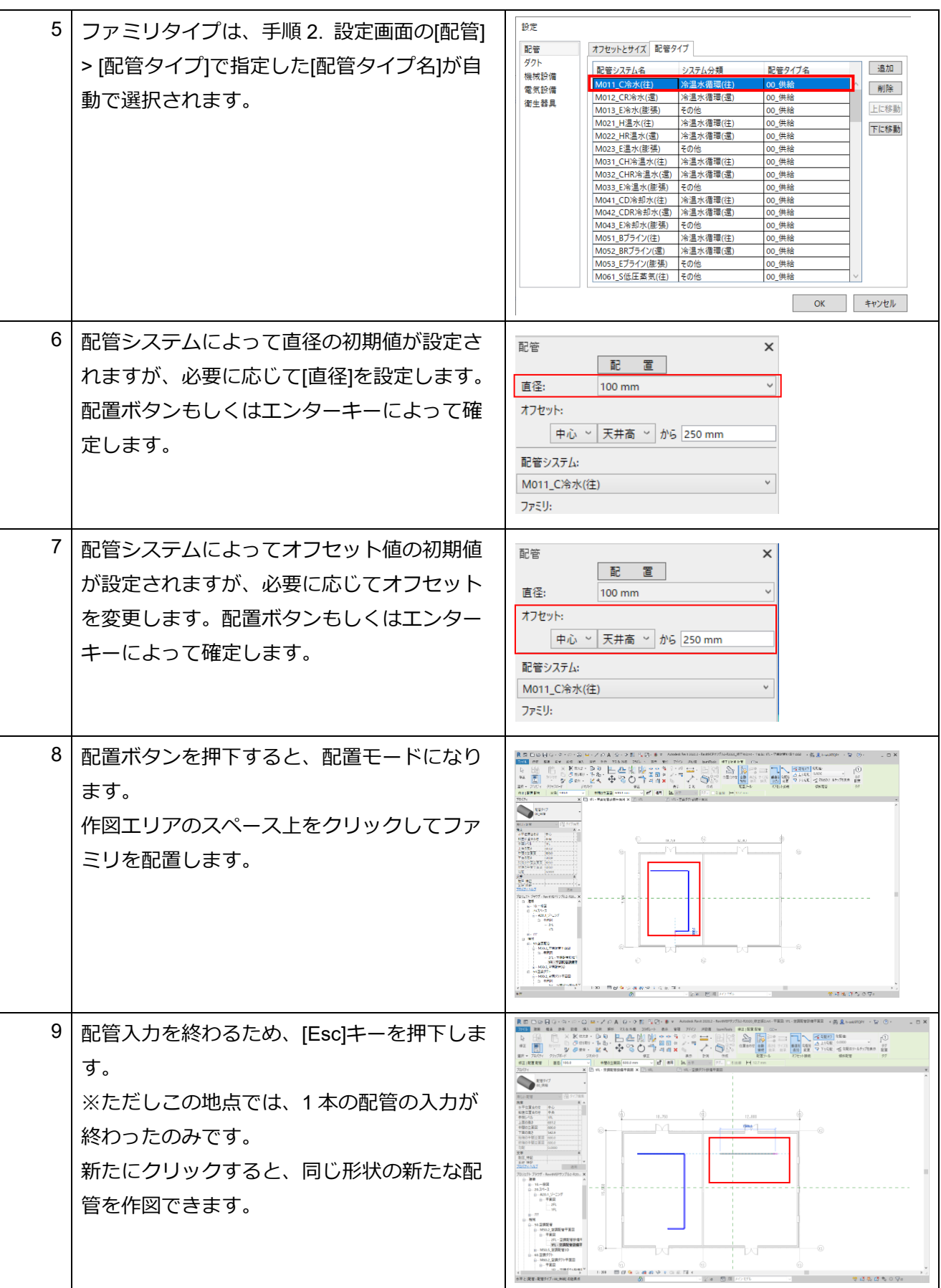

# 操作手順

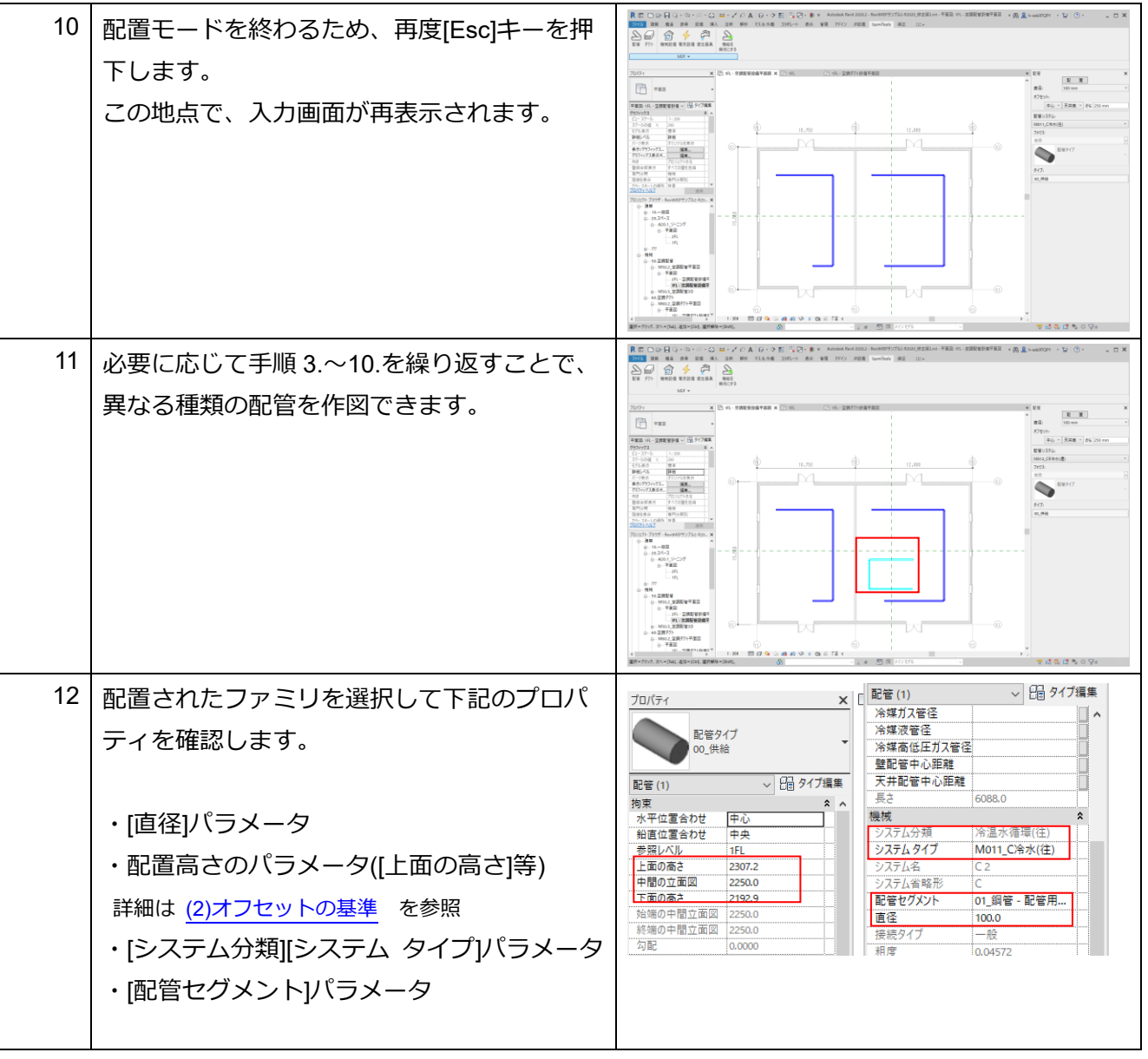